-

## Comité de Comité de Compras y Contrataciones Programa de Medicamentos Esenciales! Central de Apoyo Logístico (PROMESE/CAL)

## CIRCULAR NO. 01

Fecha: 14 de Noviembre de 2022,

Procedimiento de Emergencia (Adquisición de Medicamentos e Insumos Médicos sanitarios para reforzar el abastecimiento a Hospitales del Servicio Nacional de Salud (SNS) como Consecuencia de los daños Ocasionados por los Torrenciales Aguaceros, (Decreto 638-22) Referencia: PROMESE/CAL-MAE-PEEN-2022-0002.

En respuesta a las consultas realizadas por los oferentes participantes en el presente Procedimiento de Emergencia, de conformidad con lo establecido en el Pliego de Condiciones, tenemos a bien informar lo siguiente:

## 1) PREGUNTA: Confirmado no aplica Garantía Seriedad de la oferta?

RESPUESTA: En este Procedimiento de Emergencia, el oferente NO tiene que presentar Garantía de Seriedad de la Oferta, por tratarse de un Procedimiento de Emergencia.

2) PREGUNTA: ¿podemos participar con cantidades parciales al tratarse de un proceso de emergencia con entrega inmediata?

RESPUESTA: Si Puede Participar, en el Formulario de Oferta Económica tiene una columna extra donde ( deberá colocar la cantidad exacta con la que Participaría, en donde el oferente deberá tomar en cuenta la fecha de entrega de los bienes adjudicados.

3) PREGUNTA: Tras haber leído el pliego de condiciones del procedimiento de compras referencia, nos surge la siguiente interrogante: En caso de que al producto le haga falta un item, por ejemplo, país de origen, y para esto depositemos una carta compromiso indicando entregar tal cual indica la ficha técnica; y resultamos adjudicados en el mismo, podemos al momento de entregar el producto entregarlo con un stiker o dicha información debe estar impresa en la caja? Esto debido al corto plazo entre la publicación del proceso y la fecha de entrega.

RESPUESTA: No, los productos deben ser depositados en su empaque original, con las características y especificaciones de las fichas técnicas, por cada renglón.

4) PREGUNTA: El proceso fue subido el jueves 10/11/2022 a las 14:30, sin embargo hasta hace un momento, no habían subido las fichas técnicas del proceso y los próximos días son fin de semana, por lo cual el tiempo destinado para el proceso es más corto que lo intencionado,

solicitamos que el plazo de entrega de las ofertas y muestras sean ampliados mas ya que sin las fichas no se puede hacer el proceso de acuerdo a los días planificados en el cronograma.

RESPUESTA: Para el presente Procedimiento de Emergencia, fueron cargados en nuestro Portal Institucional, en fecha 10/Noviembre/2022, todos los documentos, entre ellos, las fichas técnicas que forman parte integral y vinculante de dicho procedimiento. En lo que respecta al Portal Transaccional de Compras, las fichas técnicas fueron cargadas al día siguiente a las 8:30 a.m., debido a que el referido sistema presentaba problemas técnicos y no asumía el documento, lo que entendemos que posiblemente dicha falla se debió a que al Portal Transaccional le estaban dando mantenimiento el día anterior. Ver siguiente imagen: solicitamos que el plazo de entrega de<br>fichas no se puede hacer el proceso de<br>fichas no se puede hacer el proceso de<br>RESPUESTA: Para el presente Procedimiento<br>orman pare integral y vinculante de dicho proceso<br>Compras, las

5. PREGUNTA: ARCHIVOS NO DISPONIBLES. A pesar de colocar la clave para la habilitación de los archivos correspondientes a la relación de productos y muestras, no logramos visualizar los mismos, por lo tanto, recomendamos verificar a los fines de que los oferentes puedan acceder.

PEEN 2022 02 Relacion de Productos a Ofertar clave para abrir PROMESE.xisb PEEN-2022-02 Muestras Entregadas clave para abrir PROMESE xisb

RESPUESTA: Para descargar el Formulario de Oferta Económica (F.SNCC.F.033); y el Formulario de Entrega de Muestras (F.PEB-04), la clave para abrir es: PROMESE.

Cuando se descarga el documento del internet, por defecto, la aplicación no muestra el contenido hasta tanto el usuario no haga click en la opción de "habilitar contenido". En la imagen de abajo se puede ver el mensaje instructivo de los pasos que los usuarios deben realizar. Ver siguiente imagen:

2) Abra el documento y haga click en 'habilitar edición' si aparece una banda amarilla con la siguiente advertencia:

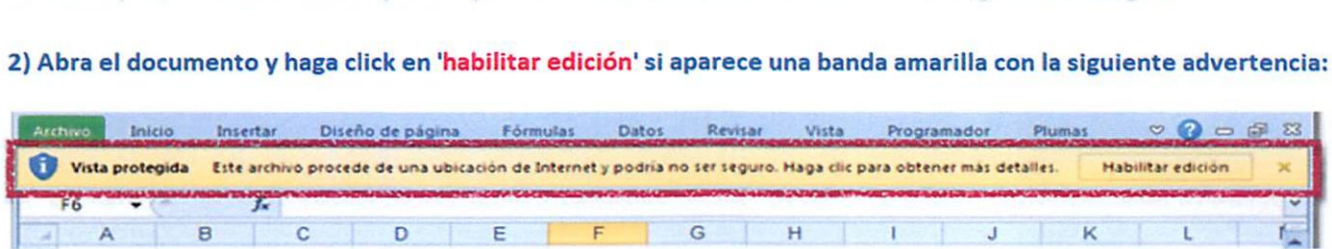

## 3) haga click en 'habilitar contenido' si aparece un banda amarilla con la siguiente advertencia:

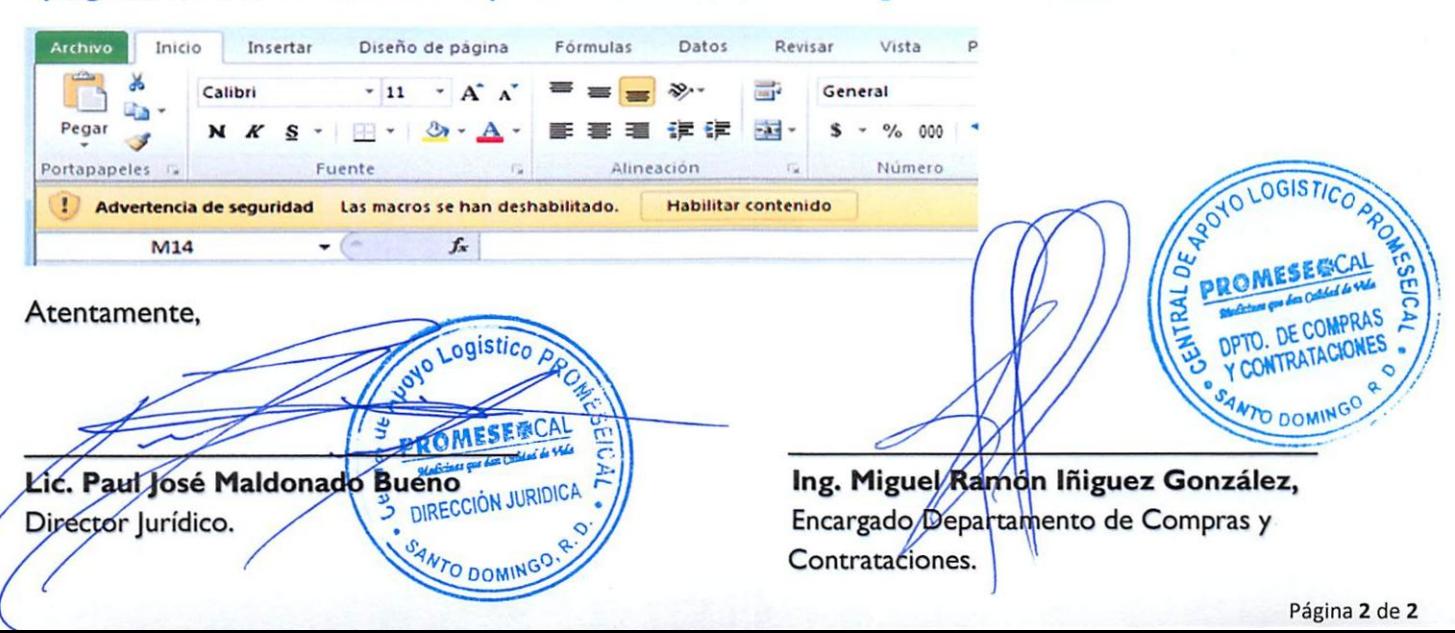